# **Objective**

# AC10 connection via RS485

## **Equipment needed**

AC10 drive, RS485 Converter, DSE LITE (version 3.07 or greater)

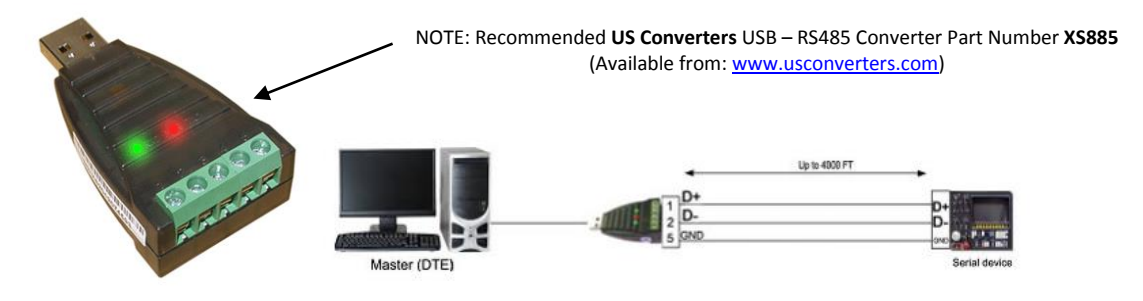

## **Procedure**

1) Connect RS485 Converter (minimal connection)

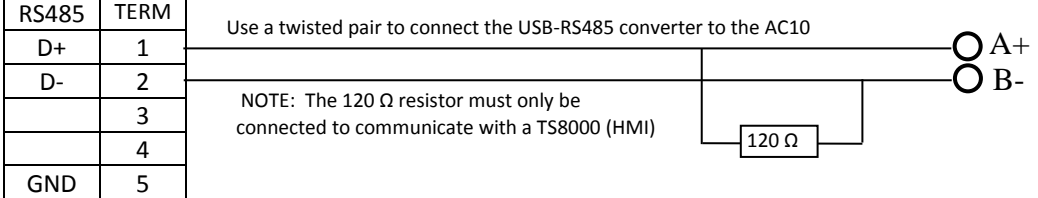

- 2) Set up the drive COM Port:
	- F900 Communications Address 1 (Default setting) **must be address 1**
	- F901 Communications mode 2 (Modbus RTU Default)
	- F903 Parity Check 0 (NONE Default) **must be NONE**
	- F904 Baud Rate 3 or 6 (3 = 9600 / 6 = 57600)

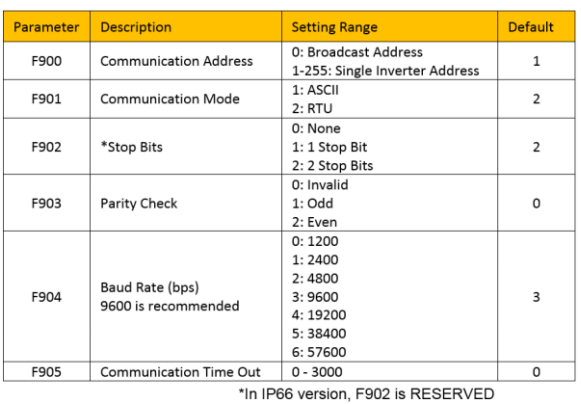

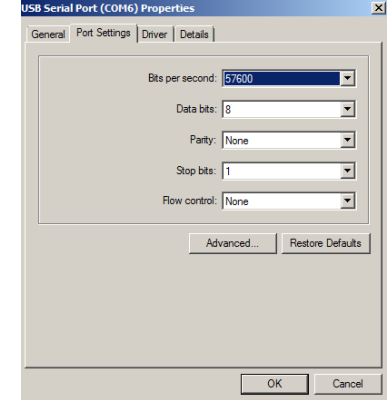

If you have questions, please call the Product Support Group at (704) 588-3246.

3) Setup Computer COM Port:

Determine the COM port being used by the PC

**Application Note Product: AC10**

Launch DSE Lite and go to the COM port Icon

# **Make certain the AC10 Support is selected Make certain the Baud is set to AUTO Make certain the correct COM port is selected**

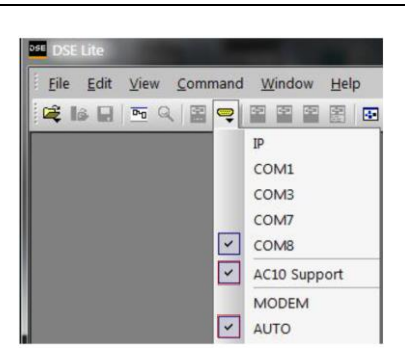

If communication has been established, the scratchpad will display

cratch Pad Section<br>DSE Lite version 3.07, Copyright Parker Hannifin Corporation 1989-2017. All Rights Reserved.<br>Database ID is 'Parker', user name is 'DSELite User' Database iD is Parker, user name is DSELite 0ser<br>loading 'C:\ssd\_link\TOOLS\WIN3\CELite3.dat' (ID #6170) done.

AC10 version 2.31 - 3Ph 400V 1.0A 0.40kW (connected to DSELite @ 9600 baud, drive NOT running)

#### **Other Comments:**

- When using DSELite and a parameter is changed while in the **On Line Mode**, the parameter will automatically be saved.
- If you want a list of the Modbus Registers do a **File / Document** and at the end of the document there will be **Parameters by Register (Modbus)**

#### **Network Connection (2-wire)**

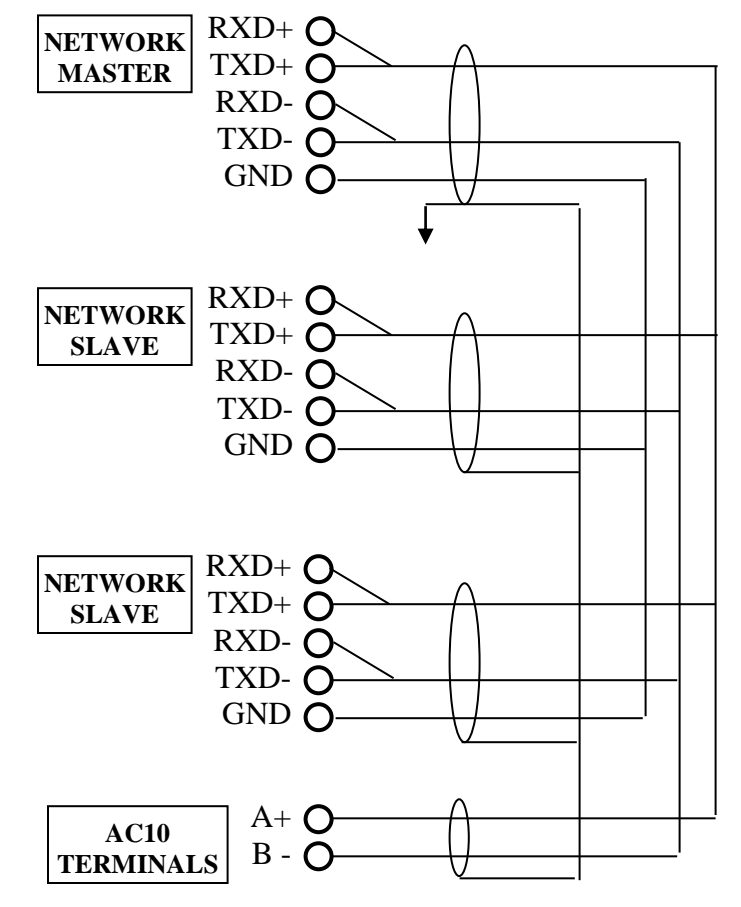

If you have questions, please call the Product Support Group at (704) 588-3246.